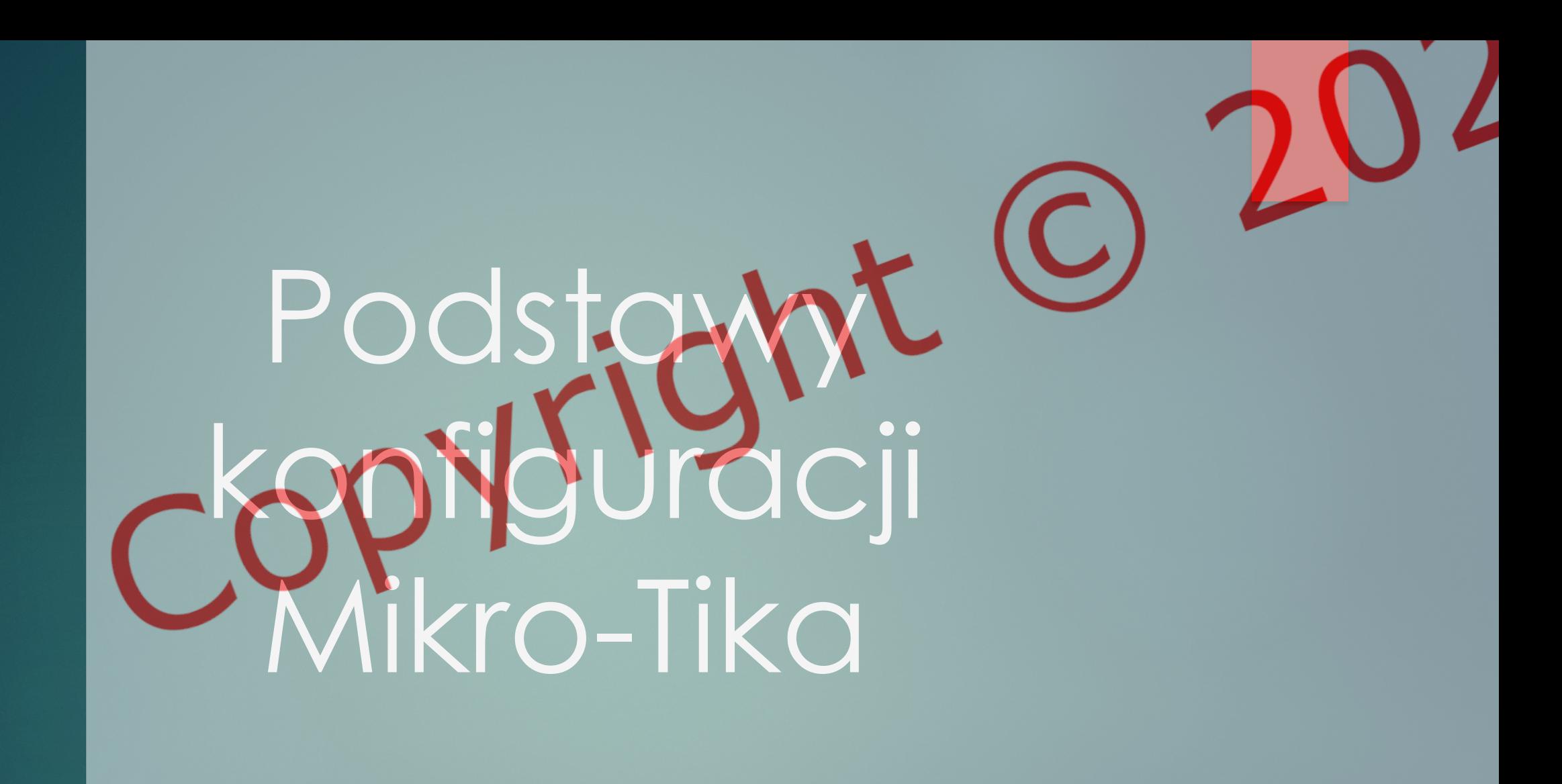

#### Definicja Mikro-Tika:

▶ Mikro-Tik to globalnie uznany producent sprzętu *sieciowego i oprogramowania, który oferuje wszechstronne rozwiązania w dziedzinie komunikacji sieciowej.*

## Główn<u>e aplikacje Mikro-Tika:</u>

- $\blacktriangleright$  Route
- **Access Point**
- **Firewall**
- u *VPN (Virtual Private Network)*
- **Proxy serwer**

### Przykład konfiguracji:

Aby prawidłowo zacząć konfigurację routera należy połączyć się z nim przy użyciu aplikacji WinBox oraz przywróc go do domyślnej konfiguracji. W tym c zakładce: "system -> reset configuration" zaznaczamy opcje jak na zrzucie ekranu obok i potwierdzamy reset.

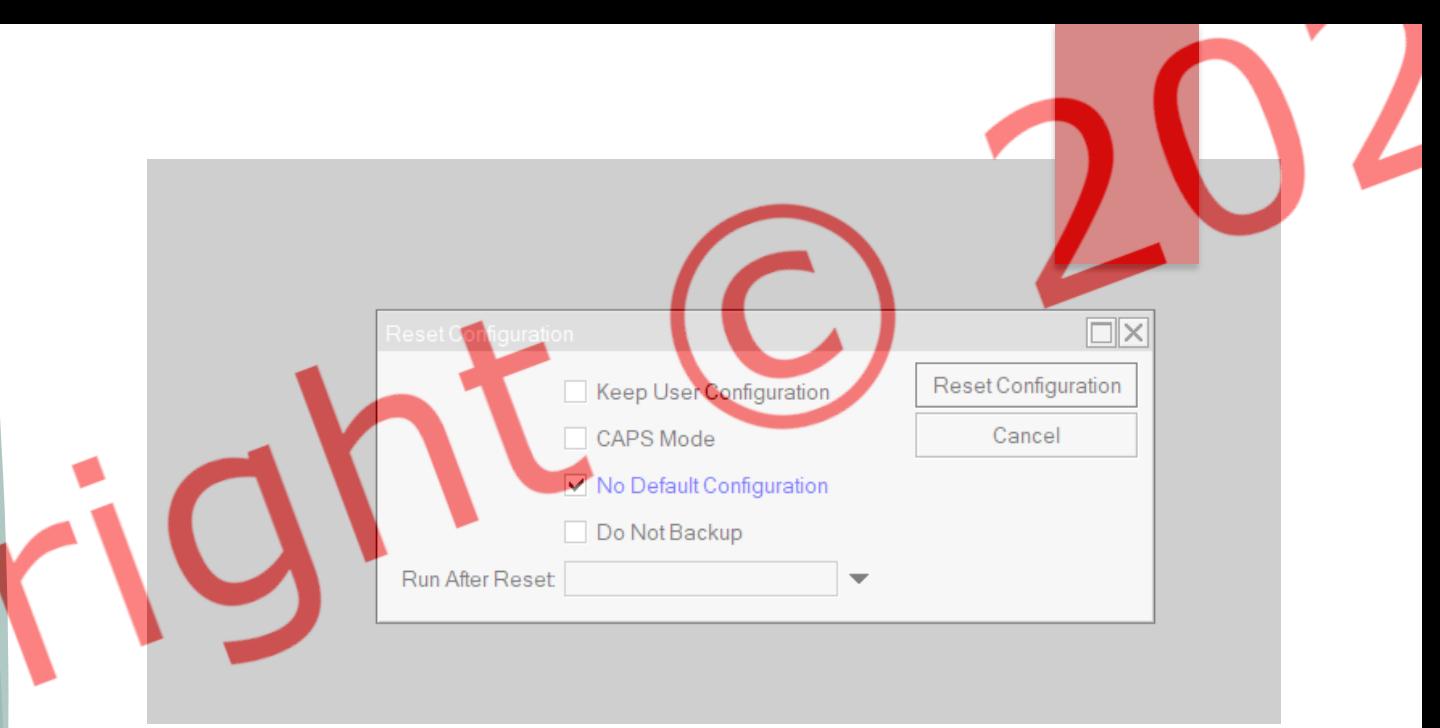

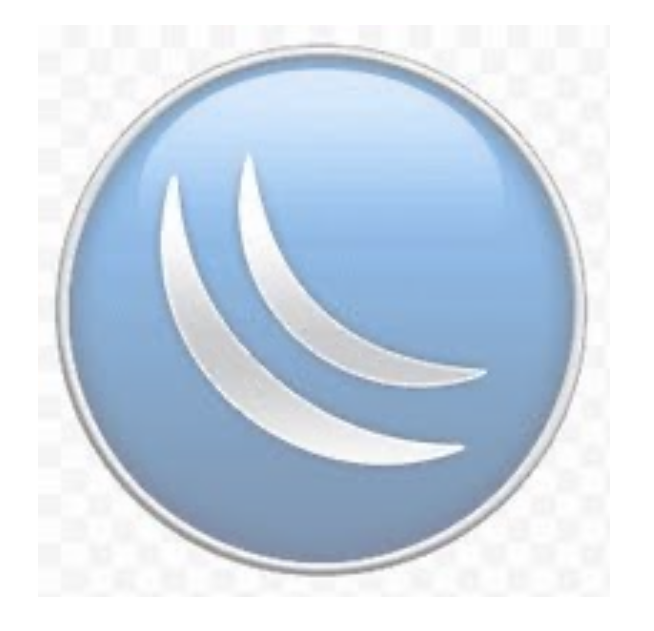

Konfiguracja będzie polegać na odebraniu przez Mikro-Tika sygnału WiFi z innego routera co umożliwi zrobienie punktu dostępowego bez potrzeby łączenia urządzeń skrętkami.

W tym celu w zakładce "interfaces" uruchamiamy nasze zdalne połączenie zaznaczając wlan1 oraz klikając przycisk "enable". Aby połączenie mog działać potrzebujemy utworz security profile w zakładce "Wireless -> Security Profiles" tworzymy nowy profil, w polach Wpa pre-Shared Key oraz Wpa2 pre-Shared Key wpisujemy hasło do sieci WiFi, z która będziemy chcieli się połączyć.

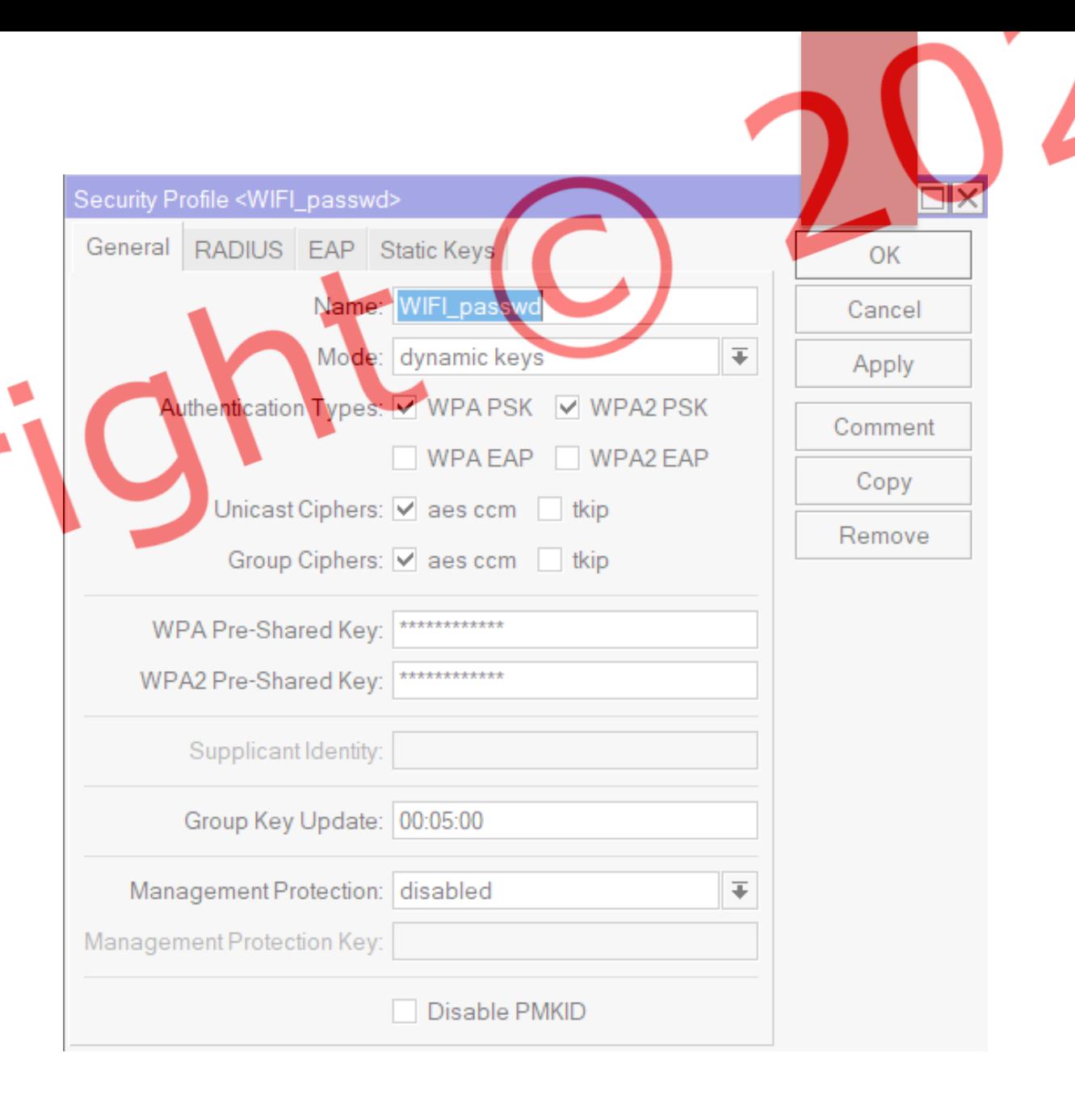

Następnie w zakładce "interfaces -> 2 krotkie klikamy na wlan1 -> WireLess" ustawiamy mode na station, oraz klikamy scan, szukamy sieci klikając "start" oraz wybieramy naszą sieć, od której uzyskamy dostęp do internetu. W polu SSID powinna znajdować się nasza nazwa sieci. Kolejno w polu security profile wybieramy wcześniej utworzony profil z hasłem do naszej sieci.

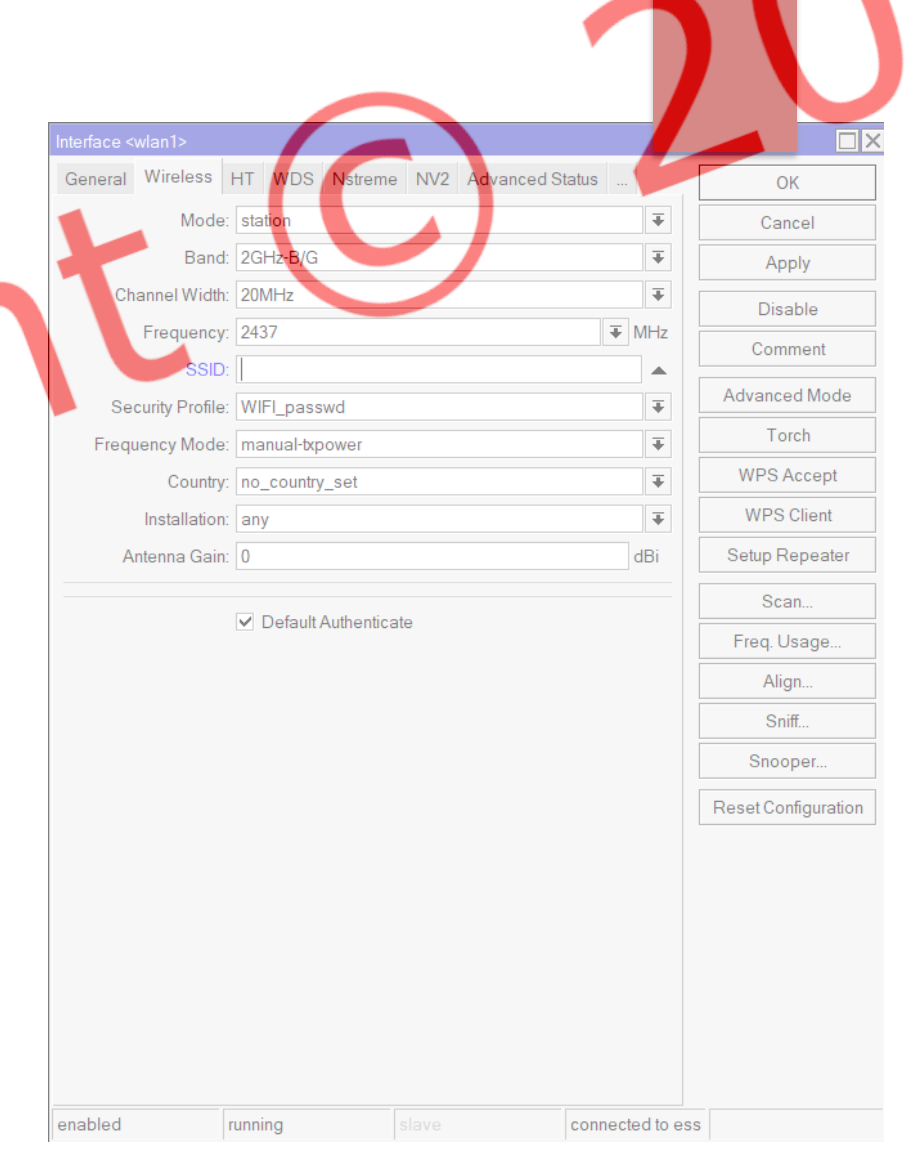

Do prawidłowego działania potrzebujemy dodać klienta DHCP. W tym celu wchodzimy w "IP -> DHCP Client" oraz dodajemy klienta przyciskiem "+". Wybieramy interface jako wlan1 i zatwierdzamy "app zakładce "Bridge" możemy utworzy skonfigurować mosty, a dodani nowego mostu (na przykład "bridge1") pozwoli na działanie kilku portów ethernet w naszym routerze. W zakładce "bridge" dodajemy nowy most o nazwie bridge1. Następnie w zakładce ports dodajemy porty, które chcemy połączyć ze sobą (przykład na zrzucie ekranu).

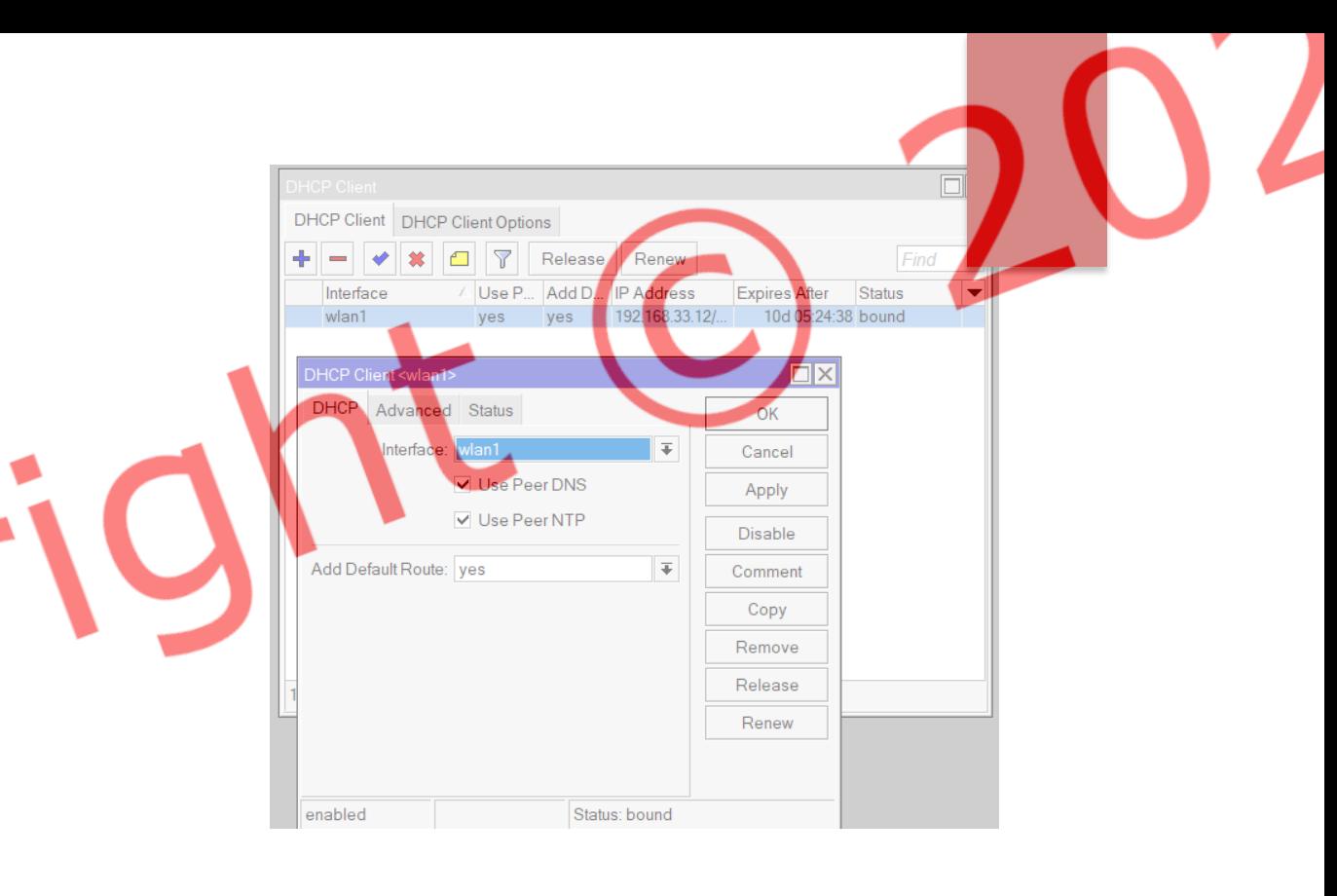

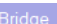

Bridge Ports VLANs MSTIs PortMST Overrides Filters NAT Hosts MDB

#### $\left|\frac{1}{\left|\mathbf{r}\right|}\right|=\left|\frac{1}{\left|\mathbf{r}\right|}\right|\otimes\left|\frac{1}{\left|\mathbf{r}\right|}\right|\otimes\left|\frac{1}{\left|\mathbf{r}\right|}\right|\otimes\left|\frac{1}{\left|\mathbf{r}\right|}\right|$

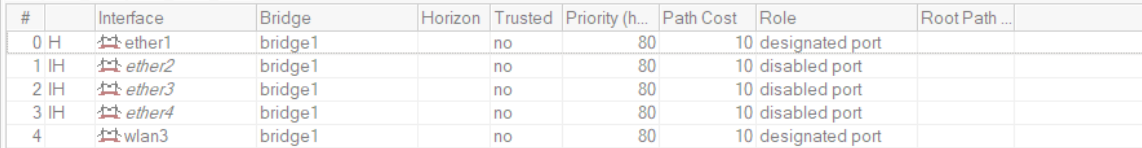

Aby WiFi na konfigurowanym routerze działało prawidłowo potrzebujemy wybrać w zakłace "Wireless -> Wifi interfaces" pole Setup Repeater uprzedni klikając w wlan1 oraz skonfigurować go w podany zrzucie ekranu obok sposób. SSI to nazwa naszej sieci, którą tworzymy, w polu Security Profile wybieramy wcześniej utworzony profil, dzięki czemu nasze hasło do sieci będzie identyczne jak do głównej.

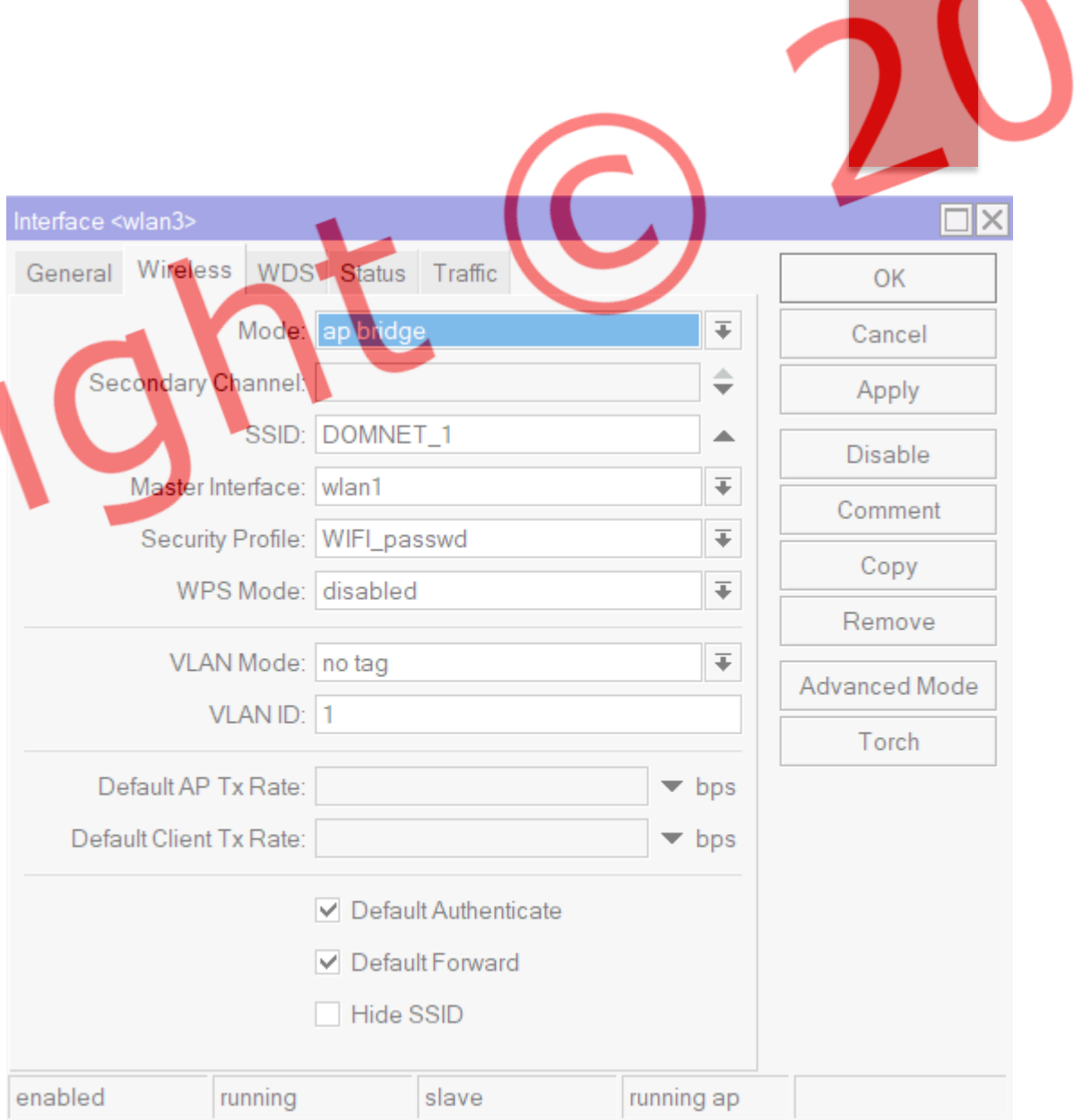

Następnie w zakładce "IP - > Addresses" w MikroTiku konfigurujemy adresy IP, kt przypisywane do poszczególn interfejsów lub interfejsów wirtualnych urządzenia.

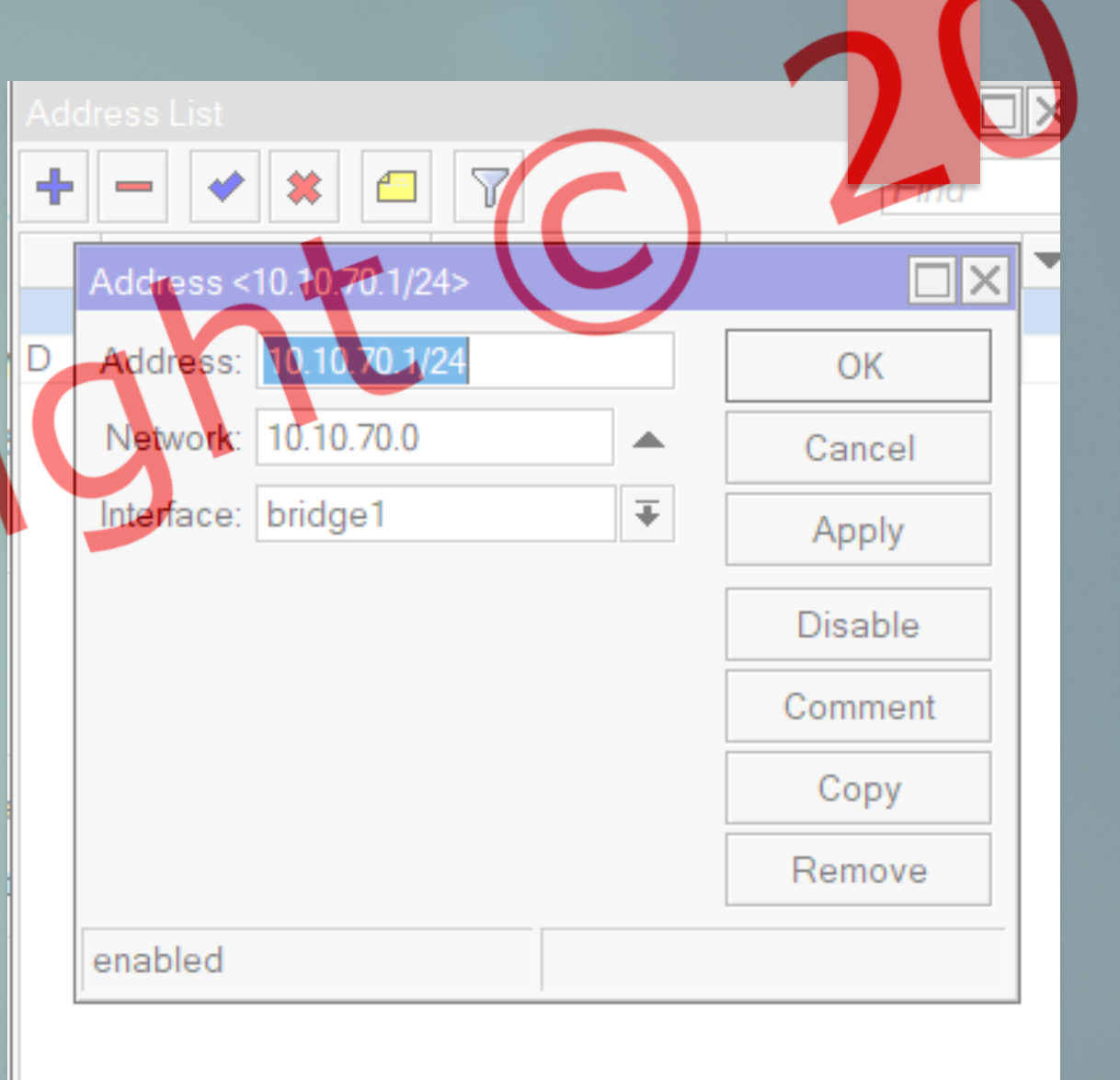

2 items (1 selected)

Networks Leases Options Option Sets **DHCP**  $\triangledown$ ╇ **DHCP Config** DHCP Set Relay Address Pool Add AR... △ Interface Name lease ] 00:10:00 dhcp\_pool0 bridge1 no dhcp1  $\Box$  $\times$ DHCP Setup DHCP Server Interface: wlan1  $\overline{\Psi}$ Next Back Cancel

ejnym krokiem będzie worzenie serwera DHCP w naszym routerze. Wybierając zakładke "IP -> DHCP Serwer -> DHCP Setup" klikając next kilkukrotnie utworzymy serwer, dzięki któremu nasza sieć będzie automatycznie przydzielać adresy IP, maski podsieci, bramy urządzeniom podłączonym do sieci.

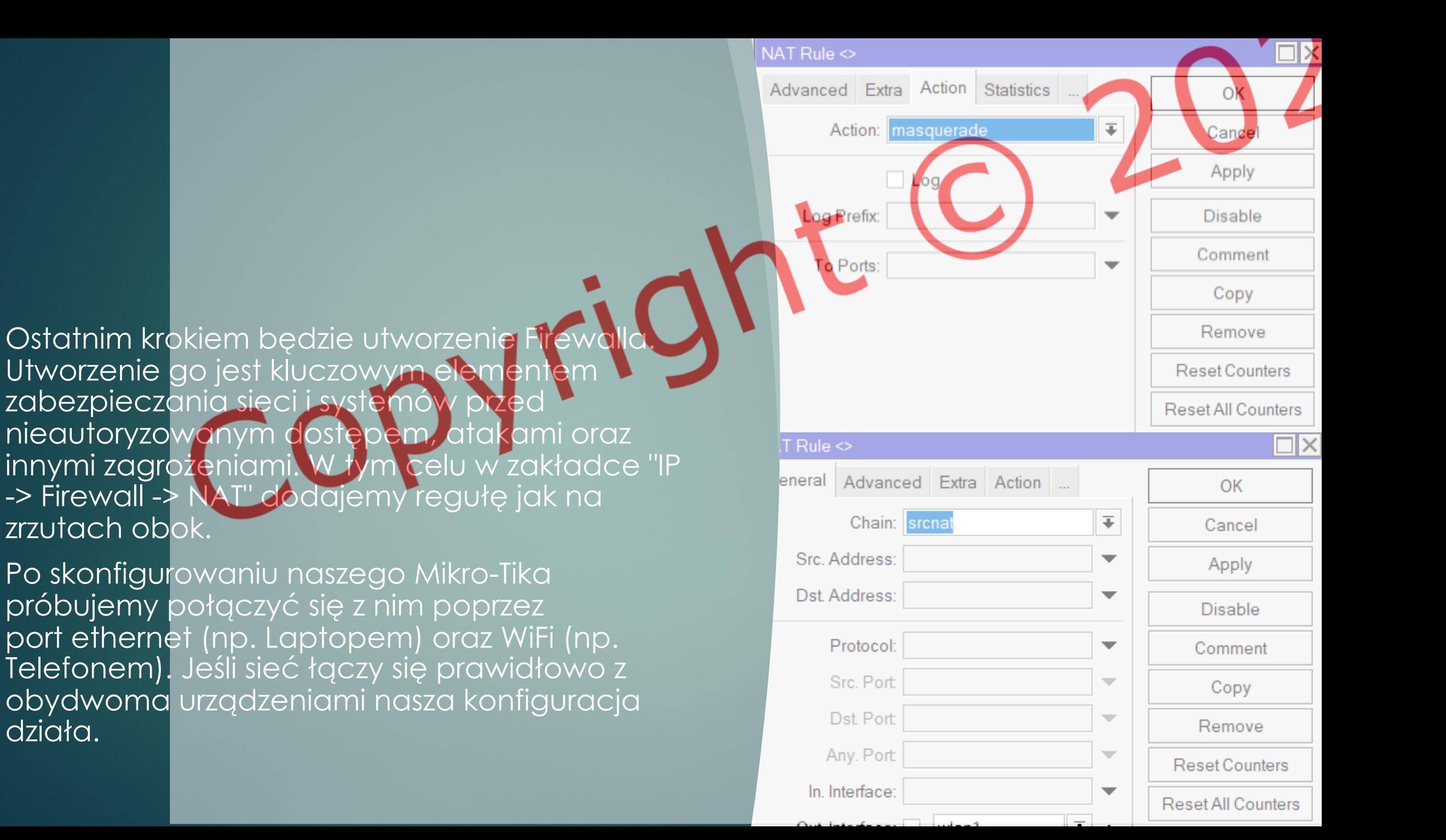

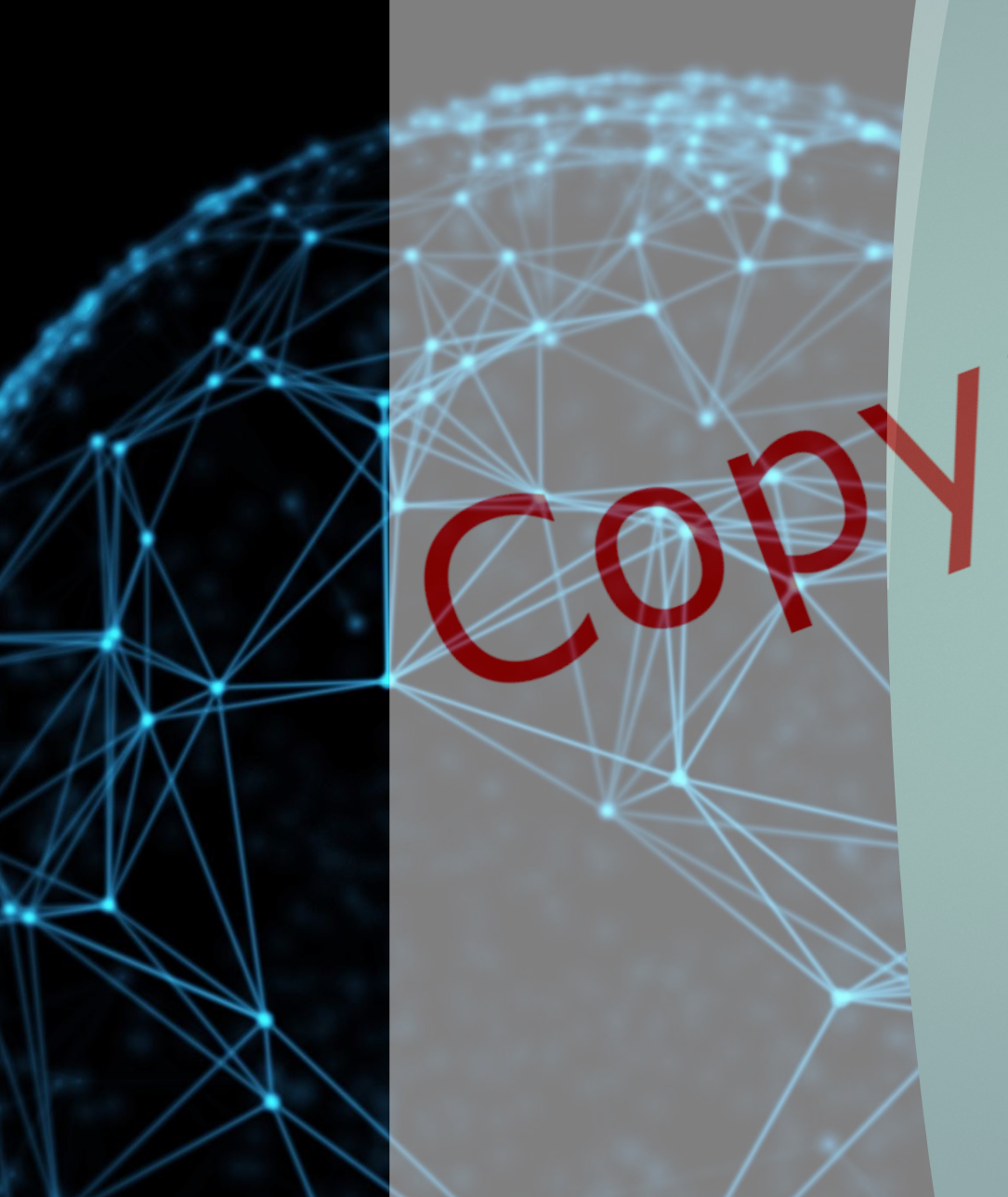

MikroTik, jako narzędzie do zarządzania sieciami, oferuje nie tylko solidną konfigurację, ale także elastyczność, umożliwiając dostosowanie sieci do konkretnych potrzeb i wymagań. Wykorzystanie zakładek takich jak "Bridge", "Addresses" czy "Firewall" pozwala na efektywne kształtowanie ruchu w sieci, zabezpieczanie urządzeń oraz optymalizację komunikacji. Pamiętajmy, że MikroTik to nie tylko narzędzie dla profesjonalistów ds. sieci, ale także dostępne dla szerokiego grona użytkowników, którzy chcą skonfigurować swoją sieć zgodnie z indywidualnymi potrzebami. Warto kontynuować eksplorację możliwości, jakie oferuje MikroTik, aby nasze sieci były nie tylko bezpieczne, ale także efektywne i dostosowane do rosnących wymagań dzisiejszych czasów.

# $(\mathsf{C})$ opysiękuję za uwagę

MARCIN SERAFIN